# **HEC MONTREAL**

# **Communication unifiée**

### Téléphonie dans Teams

SERVICE AUX UTILISATEURS TI

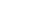

Présentation des formateurs

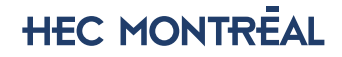

# **Déroulement**

- 
- 
- -
	-
- 
- 
- 
- 
- -
	-
	-
	-
	-
- 
- Intro<br>
Mise en contexte<br>
Quoi vérifier<br>
Pendant la migration<br>
Particularité du pilote<br>
Couverture du réseau sans fil<br>
Utilisation de la téléphonie Teams<br>
Quertrouver la téléphonie dans Teams<br>
Pendant de l
	-
- -
	-
	-
- 
- 

# **Mise en contexte**

### Téléphonie dans Teams à HEC Montréal

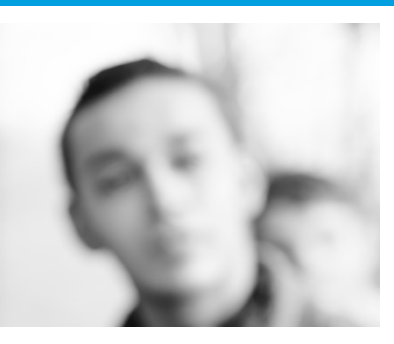

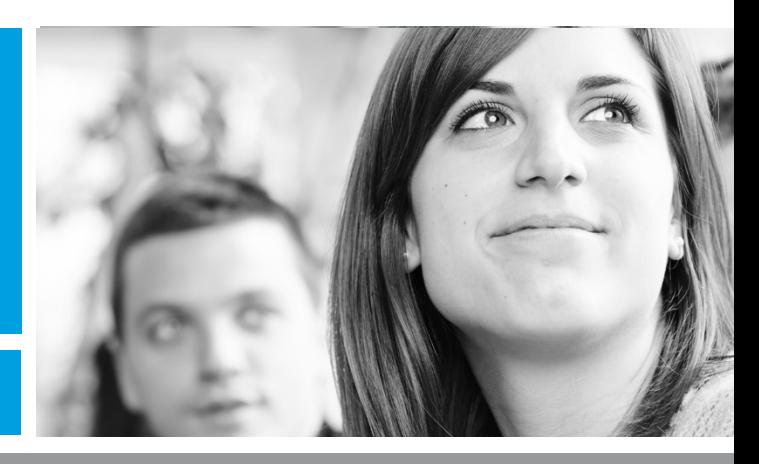

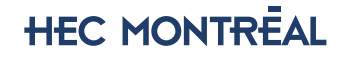

# **Mise en contexte**

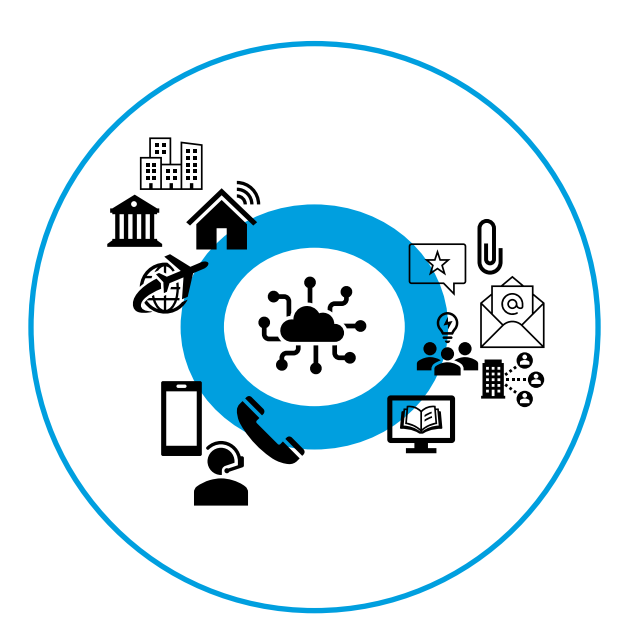

### Des besoins criants

- Téléphone inaccessible pour plusieurs.
- Besoin de collaboration au-delà de la voix.
- Personnel mobile (travail à distance, centre-ville)

### Un système téléphonique désuet

- Installé depuis plus de 20 ans.
- Certains éléments ne sont plus supportés par le fournisseur.

### Une solution : Microsoft Teams !

- Intégré à un outil utilisé quotidiennement.
- Des appels de partout comme si on était à l'école.
- Première université au Québec pour la téléphonie, mais pas la dernière.
- Améliorations presque quotidiennes.

### **HEC MONTREAL**

### **Quand et comment ?**

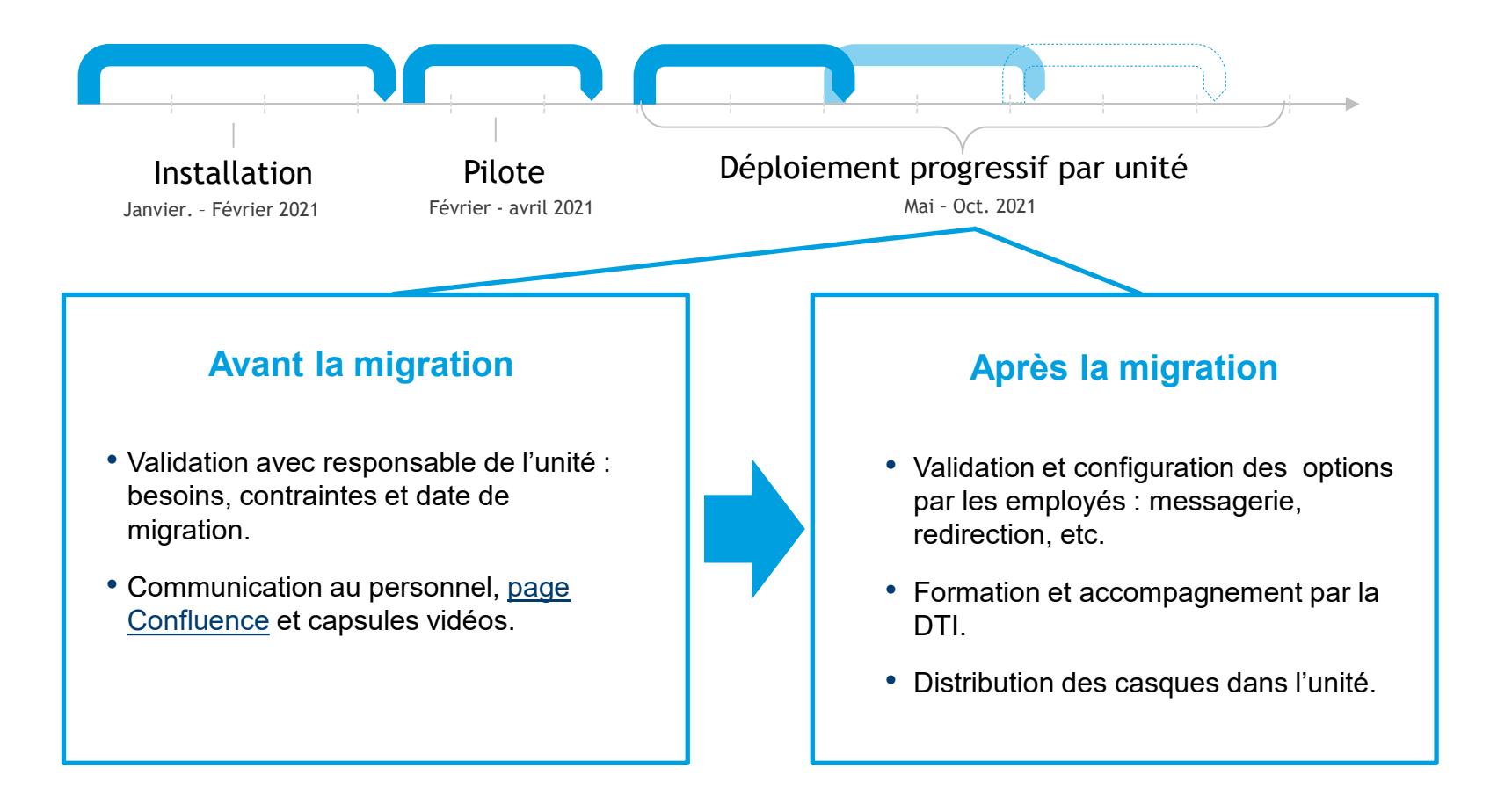

# **Casques certifiés Teams**

# EPOS Adapt 165T USB EPOS Adapt 135T USB

Conçu pour répondre aux exigences des espaces de travail hybrides actuels, et qui offre un son stéréo de qualité supérieure.

- Certifié Microsoft Teams et optimisé UC.
- L'alliance de la qualité et d'un design élégant.
- Connectivité plug and play.
- Bénéficiez d'encore plus de confort.
- Profitez d'une conception facile à ranger et à transporter.

[https://www.eposaudio.com/fr/ca/enterprise/pr](https://www.eposaudio.com/fr/ca/enterprise/products/adapt-165t-usb-ii-headset-1000902) oducts/adapt-165t-usb-ii-headset-1000902

### **HEC MONTREAL**

# **Quoi vérifier avant d'être migré**

# Vous avez reçu une communication

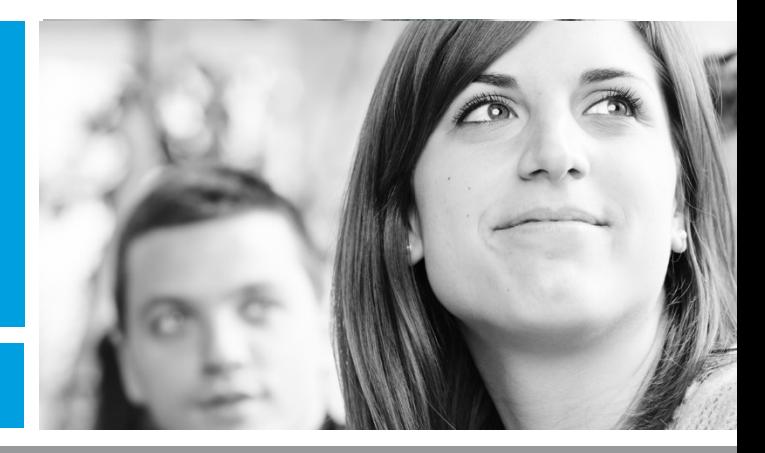

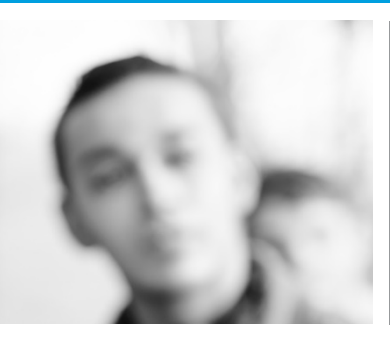

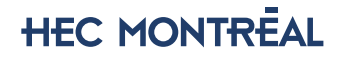

# **À noter**

- Vos appareils Alcatel physique ont été désactivés et votre boîte vocale Alcatel a été supprimée.
- Vous devez reconfigurer votre boîte vocale, transferts d'appels et message d'absence au besoin.
- Bien que la téléphonie Teams est déjà utilisé depuis un moment par plusieurs employés, il se peut que certains problèmes n'aient pas encore été expérimentés. Nous vous demandons de communiquer rapidement tout problème de fonctionnement au centre de service TI pour qu'on puisse les investiguer et améliorer l'expérience d'utilisation. [www.hec.ca/portail-ti](http://www.hec.ca/portail-ti)
- Le 911 est en test actuellement. En cas d'urgence, vous devrez utiliser un autre moyen de communication.

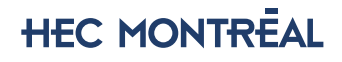

# **La couverture mobile n'a pas encore été optimisée**.

- Si vous le désirez, vous pouvez installer l'application Teams sur votre appareil mobile personnel.
- Il se peut que vous expérimentiez des coupures du réseau sans fil lors de déplacement sur le campus, la couverture réseau sera révisée pendant l'été.

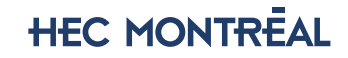

# **Utilisation de la téléphonie dans Teams**

- Vous pourrez faire des appels internes et externes à partir de Teams.
	- Vous n'avez pas à composer le "9", pour faire des appels externes.
	- Vous pourrez continuer faire les appels interurbains requis dans le cadre de vos fonctions.
- Vous conservez la même extension. Si vous avez un numéro direct, celui-ci continuera de fonctionner, même si dans Teams le numéro affiché est dans le format 514-340-6000 ext. 1234.

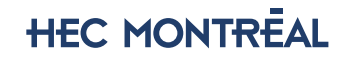

# **Où retrouver la téléphonie dans Teams**

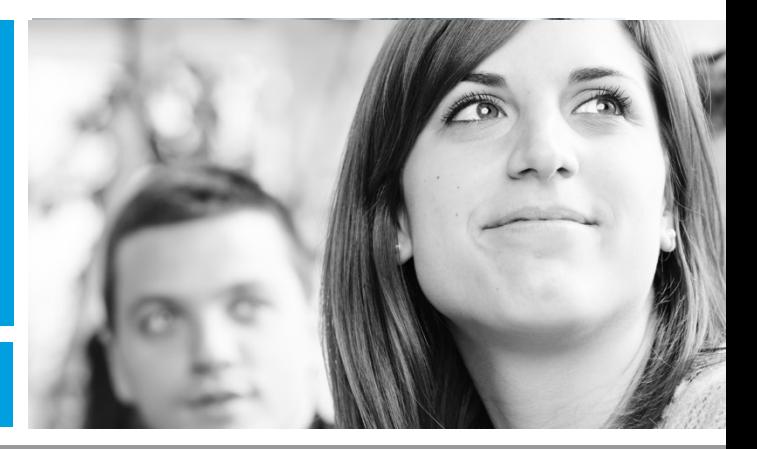

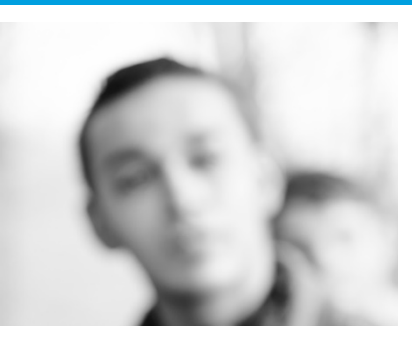

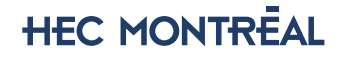

# **La téléphonie dans Teams- Faire un appel**

Vous pouvez appeler n'importe qui à partir de Teams.

Pour composer un numéro à partir de Teams, allez à la section «Appels», puis entrez le numéro de la personne que vous voulez joindre à l'aide du pavé de numérotation. Cliquez ensuite sur «Appeler».

- Pour rejoindre les employés de l'école, saisir les 4 derniers chiffres de leur numéro, indépendamment que ce soit un numéro direct ou une extension.
- Pour téléphoner à quelqu'un à l'extérieur de HEC Montréal, il faut d'abord composer l'indicatif régional, puis le numéro de téléphone complet.

• Démo

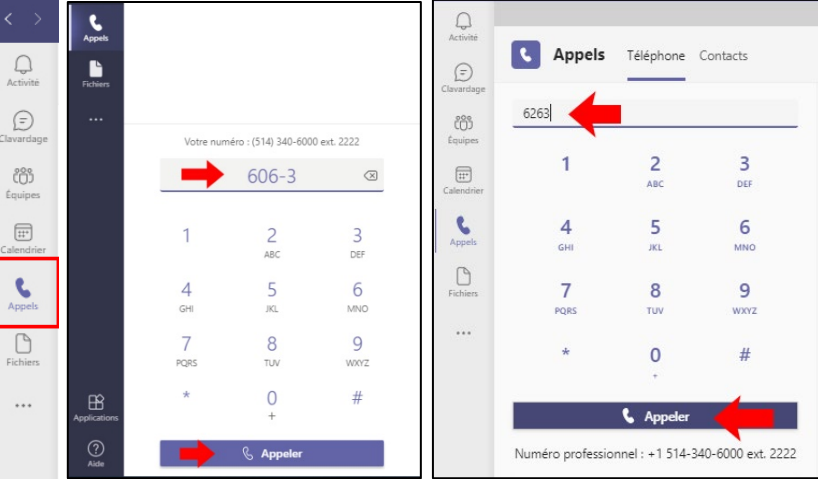

Ancienne interface / nouvelle interface

**HEC MONTREAL** 

## **La téléphonie dans Teams- numéros rapides & contacts**

Pour accéder à votre **numérotation rapide**, allez à la section «Appels» & puis sélectionnez Numérotation rapide. À partir de là, vous pouvez appeler rapidement des personnes que vous avez précédemment enregistrées dans cette liste.

Pour afficher **vos contacts**, allez dans la section «Appels» puis sélectionnez «Contacts». Cliquez ensuite sur «Ajouter un contact» pour ajouter quelqu'un. Teams suggérera les gens de la de la

**\* Ancienne interface \***

• Démo

communauté HEC.

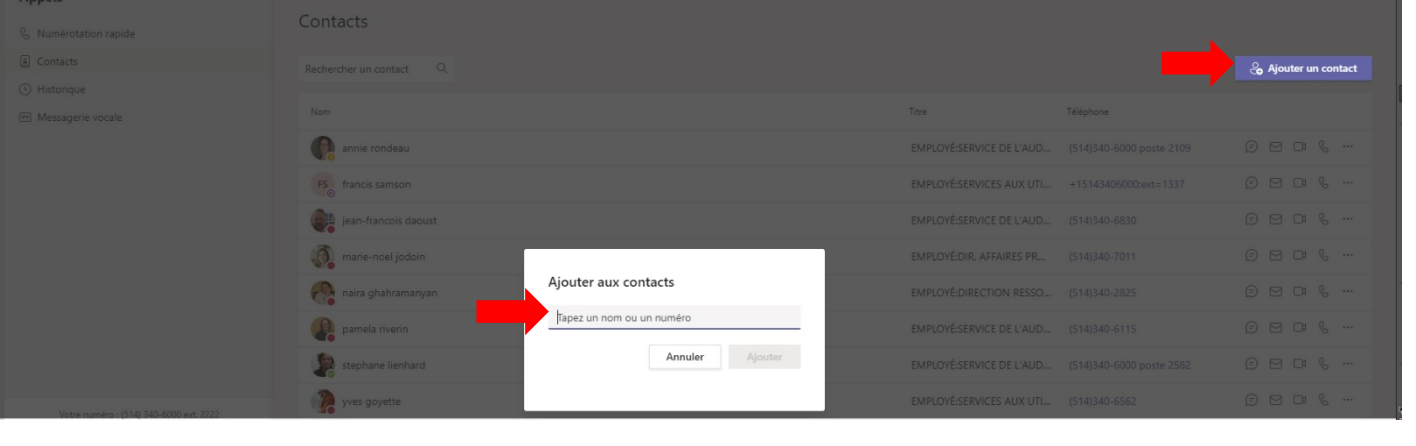

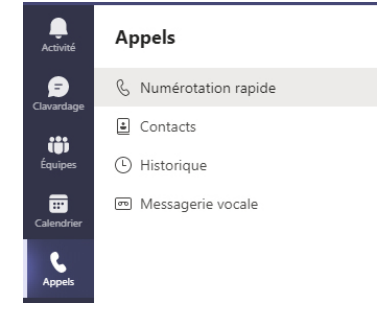

# **La téléphonie dans Teams- numéros rapides & contacts**

Pour accéder à votre **numérotation rapide**, allez à la section «Appels» ( Dans la section de droite vous pouvez appeler rapidement des personnes que vous avez précédemment enregistrées dans cette liste (ou … Ajouter)

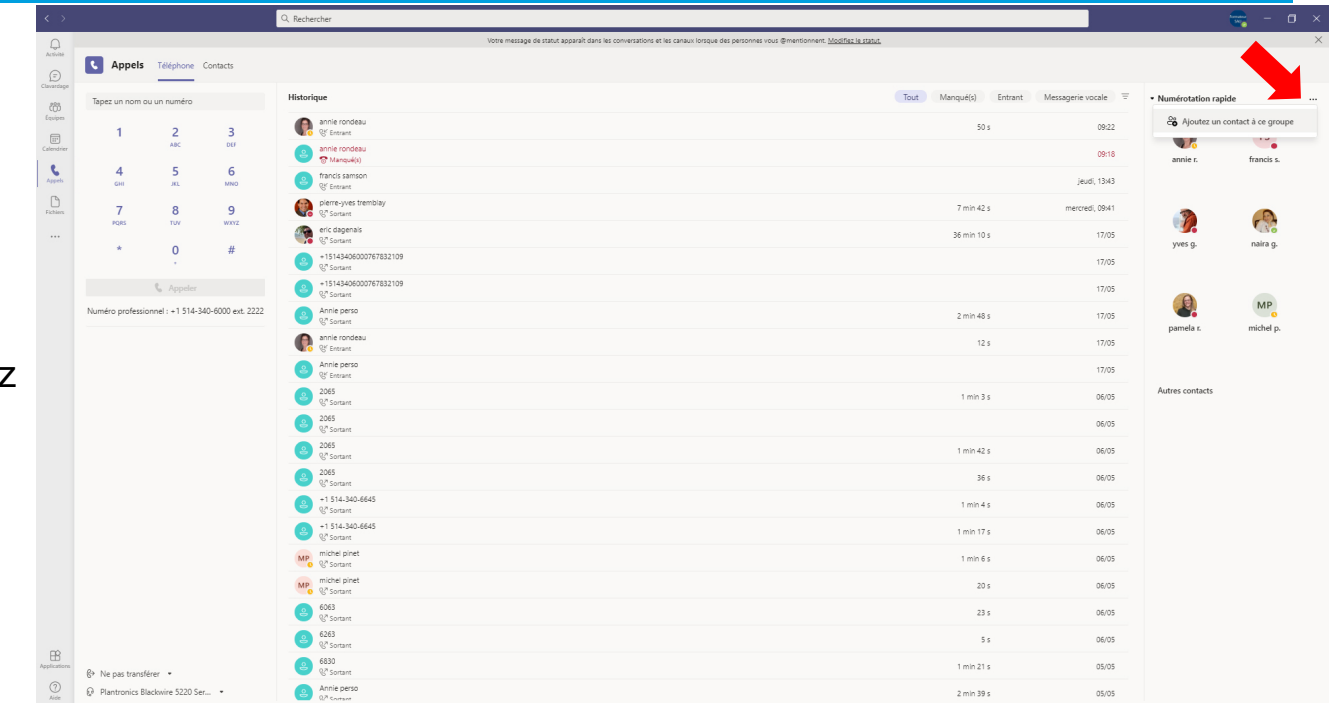

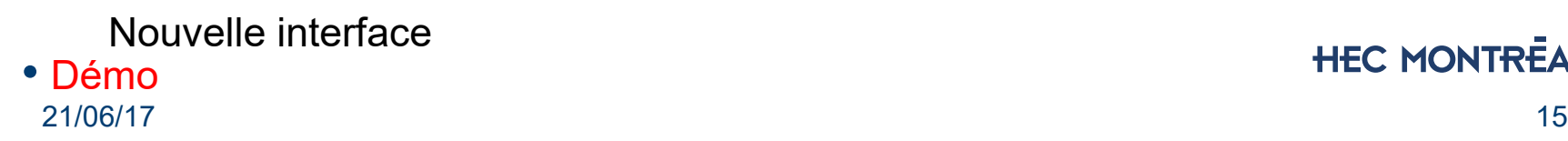

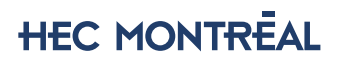

# **La téléphonie dans Teams- numéros rapides & contacts**

Pour afficher **vos contacts**, allez dans la section «Appels» puis sélectionnez «Contacts». Cliquez ensuite sur «Ajouter un contact» pour ajouter quelqu'un. Teams suggérera les gens de la communauté HEC.

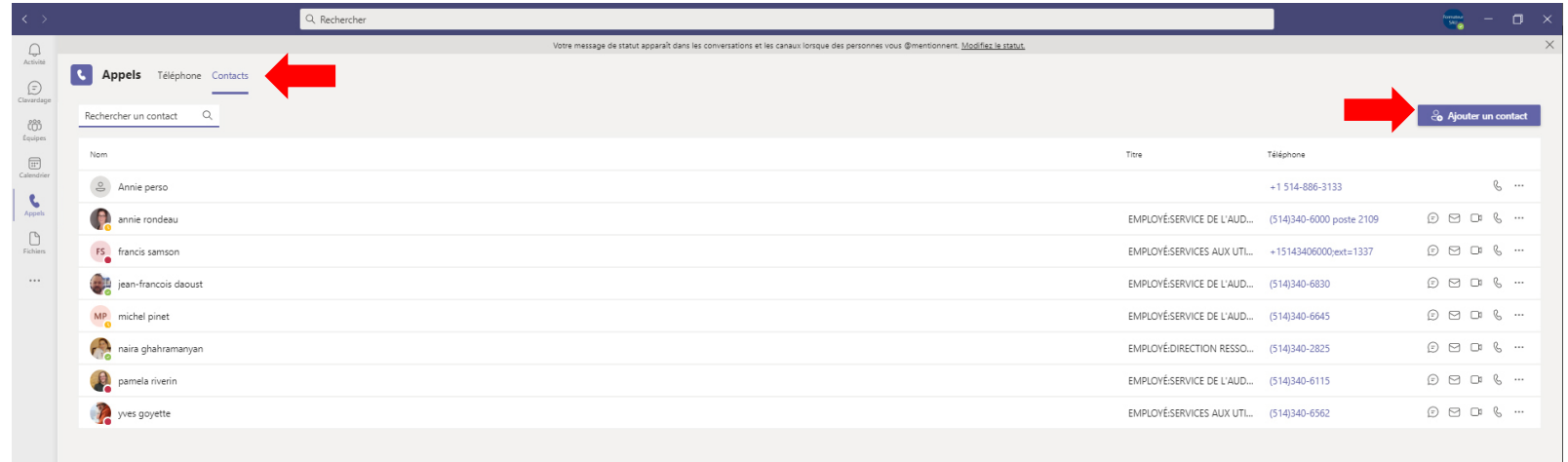

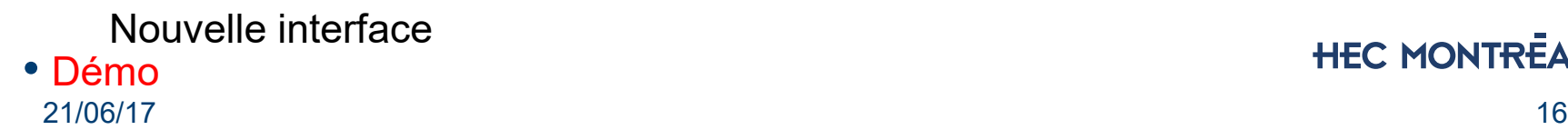

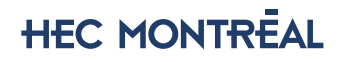

### **Pendant un appel, vous pouvez faire de nombreuses actions**

### **Mettre un appel en attente**

Sélectionnez «Autres actions» … dans la fenêtre d'appel, puis sélectionnez «Mise en suspens». Toutes les personnes de l'appel seront informées qu'elles ont été mises en attente et vous pouvez continuer votre appel en cliquant sur Reprendre. Il y aura une petite musique pour les gens en attente.

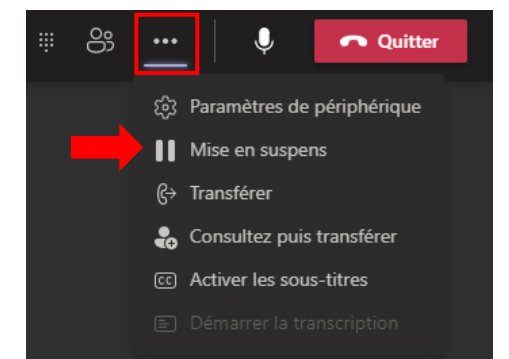

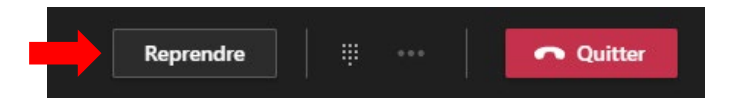

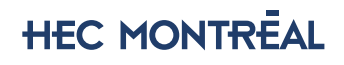

### **Pendant un appel, vous pouvez faire de nombreuses actions**

### **Transférer un appel**

Sélectionnez «Autres options» … dans la fenêtre d'appel, puis sélectionnez «Transférer» dans vos contrôles d'appel.

Tapez ensuite le nom de la personne à qui vous souhaitez transférer l'appel, puis sélectionnez-la. Pour terminer, sélectionnez Transférer.

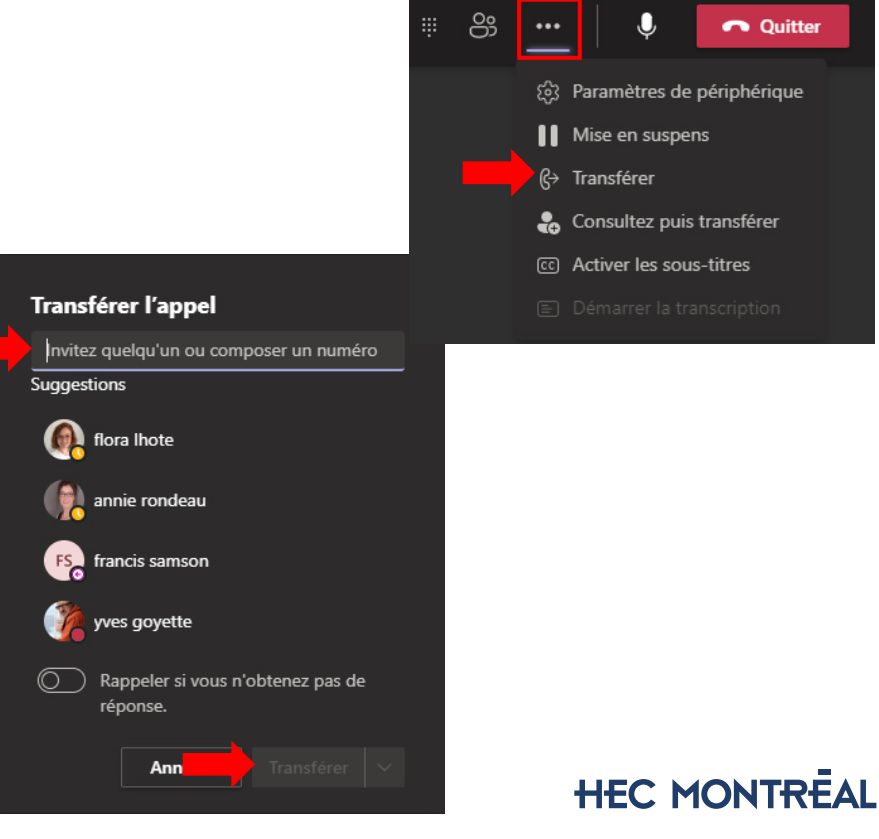

### **Pendant un appel, vous pouvez faire de nombreuses actions**

### **Consulter puis transférer**

Si vous souhaitez consulter une personne avant de lui transférer un appel, sélectionnez «Autres options» … dans la fenêtre d'appel, puis sélectionnez «Consultez puis transférer».

Sous «Choisir une personne à contacter», commencez à taper le nom de la personne que vous voulez joindre et sélectionnez-la lorsqu'elle apparaît. Vous avez différentes façons de consulter: par clavardage, appel audio Teams, ou avec la téléphonie. Après avoir consulté la personne, lorsque vous êtes prêt, sélectionnez Transférer.

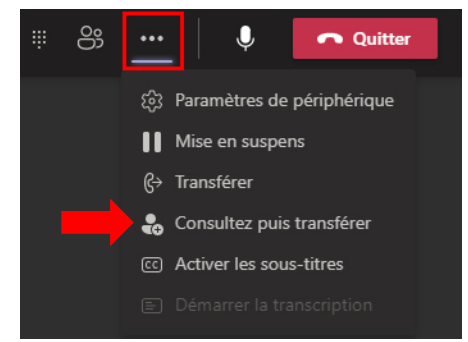

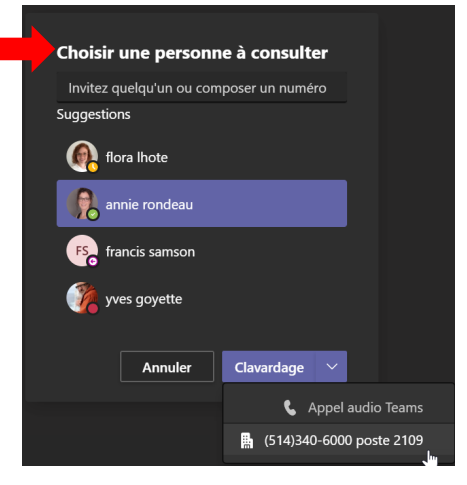

# **Pendant une réunion**

### **Placer un appel durant une réunion**

Durant une réunion, vous pouvez placer un appel téléphonique à quelqu'un. Cliquez sur l'icône participants, puis composez le numéro.

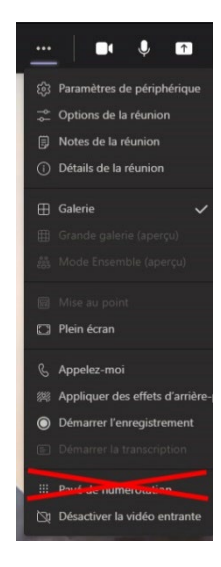

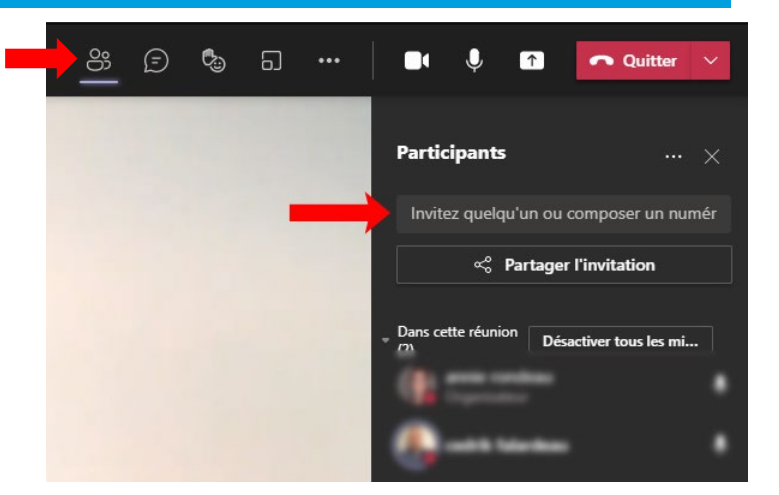

### 21/06/17 20 • Démo

**HEC MONTREAL** 

# **Pendant une réunion**

### **Joindre une réunion à partir d'une ligne téléphonique**

Lorsque vous recevez une invitation à une réunion Teams, les informations pour joindre la réunion par ligne téléphonique sont dans la description de l'invitation.

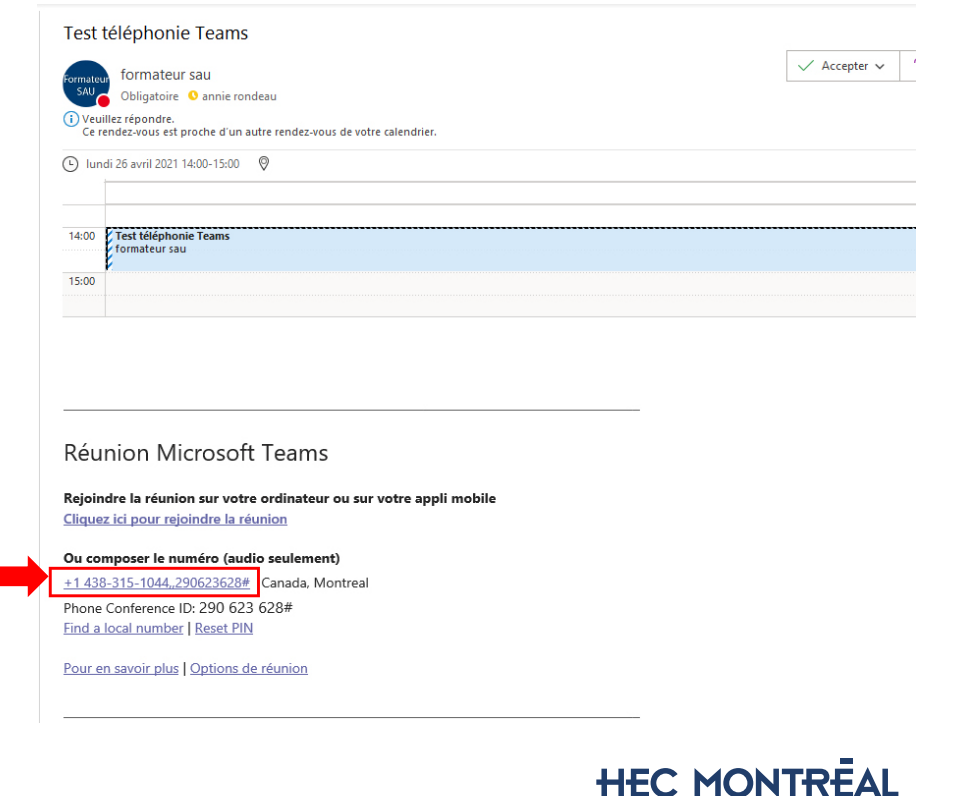

# **Questions?**

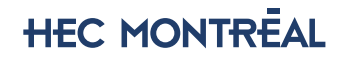

Pour accéder à vos paramètres d'appels, cliquez sur votre pastille, «Paramètres» puis, «Appels». Vous pouvez à cet endroit paramétrer votre messagerie vocale, vos transferts d'appels et vos sonneries.

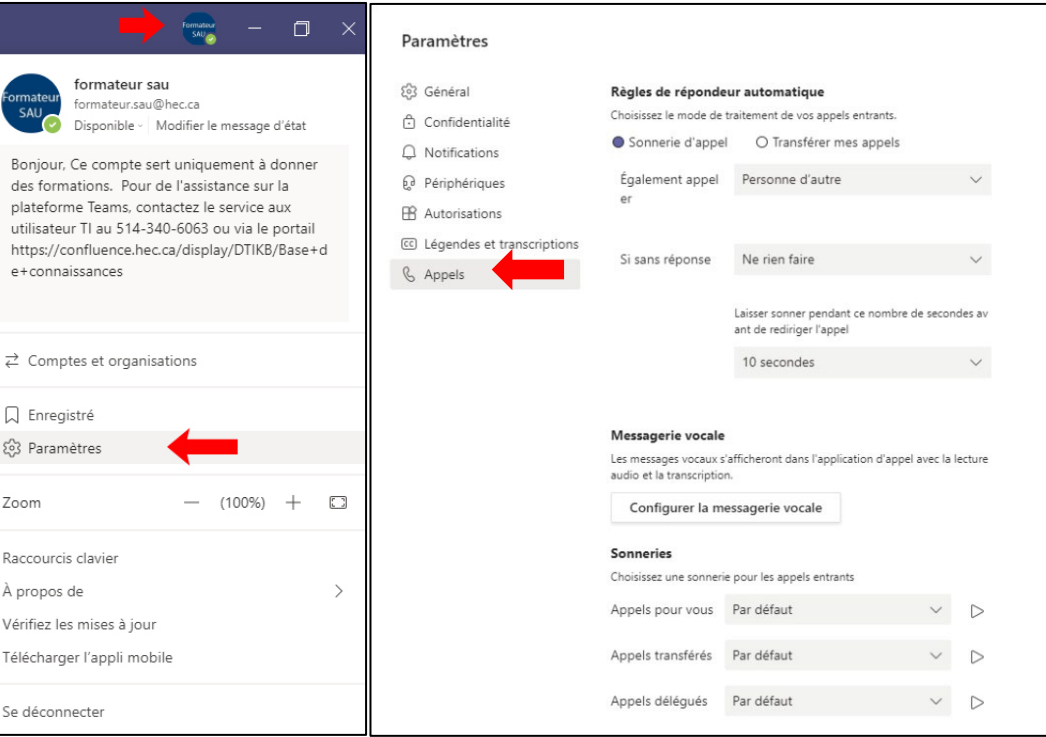

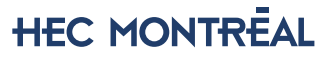

21/06/17 23 • Démo

 $\times$ 

Pour accéder à vos paramètres d'appels, cliquez sur le premier menu déroulant en bas, puis, «Paramètres supplémentaires»

• Démo Nouvelle interface

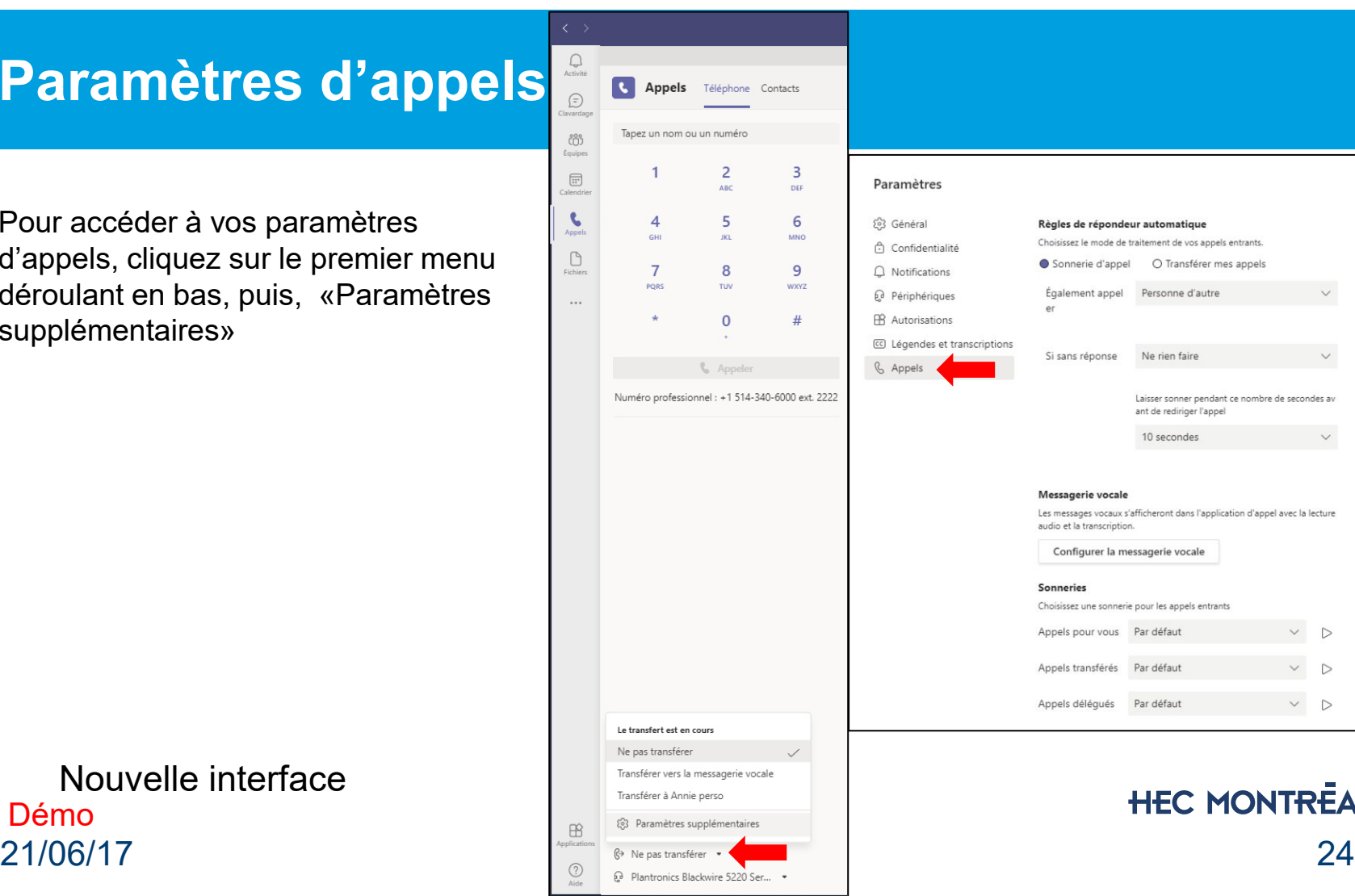

é.

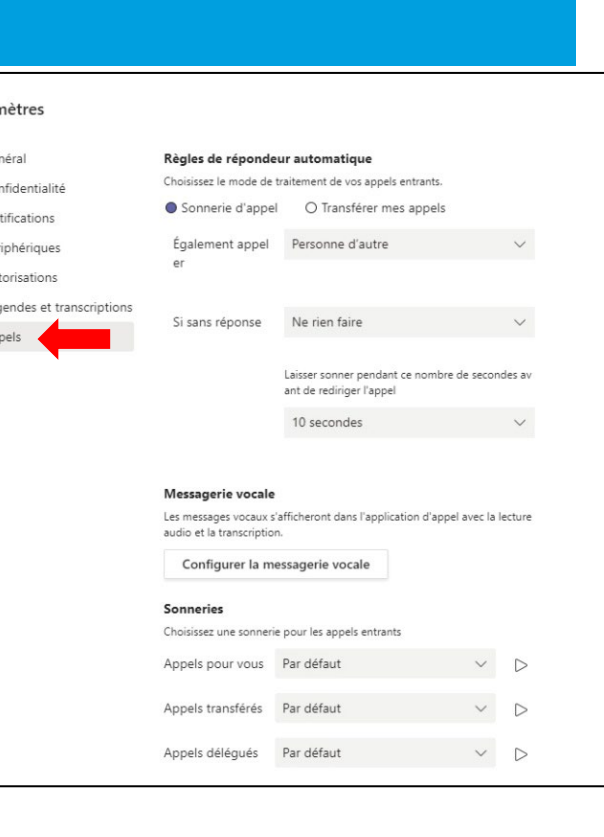

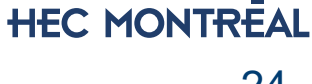

Pour accéder à vos paramètres de périphériques, cliquez sur le deuxième menu déroulant en bas, puis, «Paramètres de périphérique»

• Démo Nouvelle interface

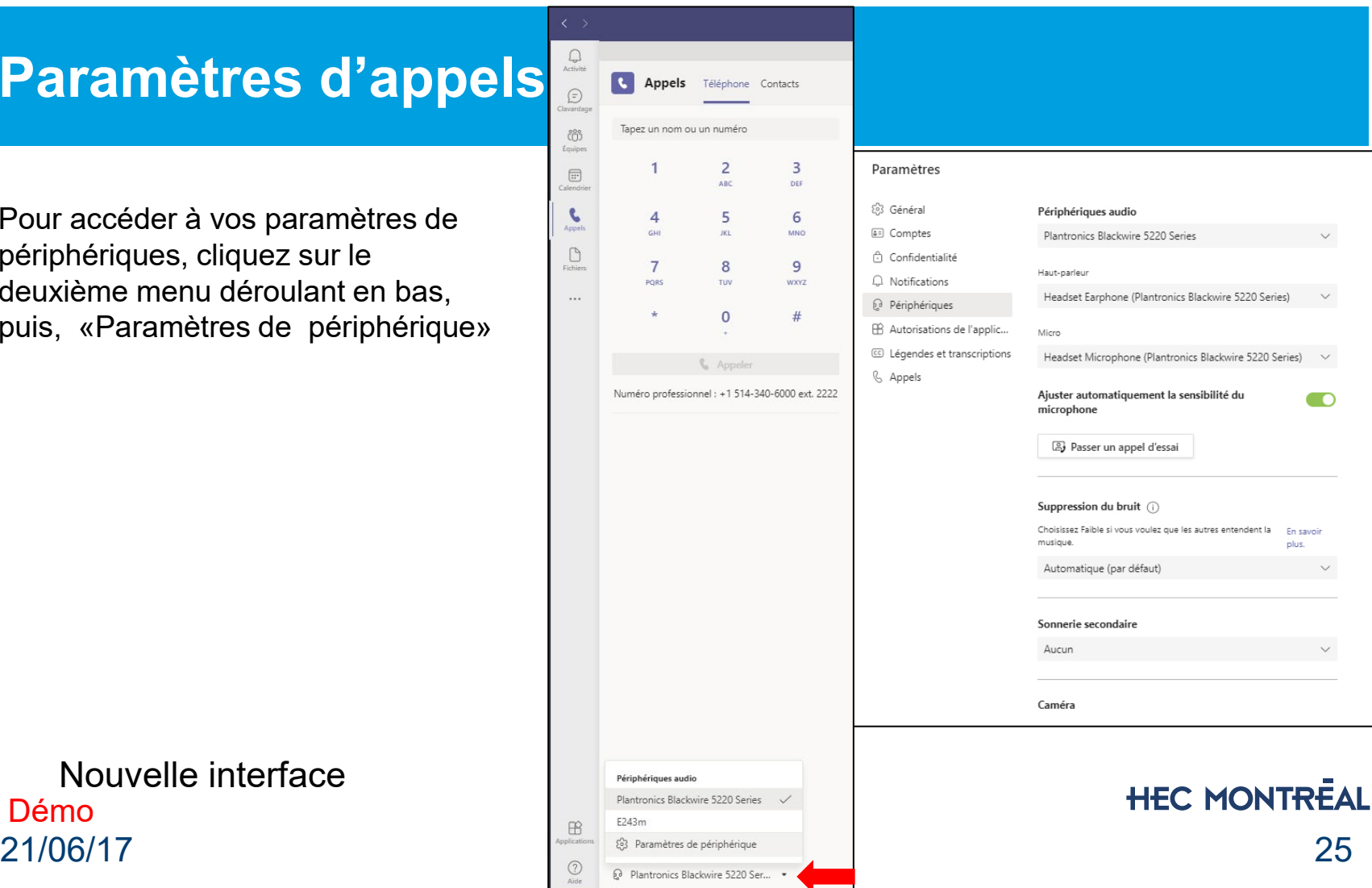

 $\times$ 

Votre **messagerie vocale** est un autre outil familier pour utiliser au mieux votre expérience d'appel dans Teams. Pour régler votre messagerie vocale, à partir de vos paramètres d'appel, cliquez sur «Configurer la messagerie vocale».

### Paramètres 803 Général Règles de répondeur automatique Choisissez le mode de traitement de vos appels entrants. **Confidentialité** Sonnerie d'appel O Transférer mes appels  $\bigcap$  Notifications Personne d'autre Périphériques Également appel er **R** Autorisations (cc) Légendes et transcriptions Si sans réponse Ne rien faire & Appels Laisser sonner pendant ce nombre de secondes av ant de rediriger l'appel 10 secondes Messagerie vocale Les messages vocaux s'afficheront dans l'application d'appel avec la lecture audio et la transcription. Configurer la messagerie vocale Sonneries Choisissez une sonnerie pour les appels entrants Appels pour vous Par défaut  $\checkmark$ Appels transférés Par défaut

### $21/06/17$   $\sim$   $\,$   $\sim$   $\,$   $\sim$   $\,$   $\sim$   $\,$ • Démo

Votre **messagerie vocale** est un autre outil familier pour utiliser au mieux votre expérience d'appel dans Teams. Vous pouvez

- «Enregistrer un message d'accueil»
- Paramétrer les «Règles de réponses aux appels»
- Ajouter un «Message d'absence du bureau»

### Messagerie vocale

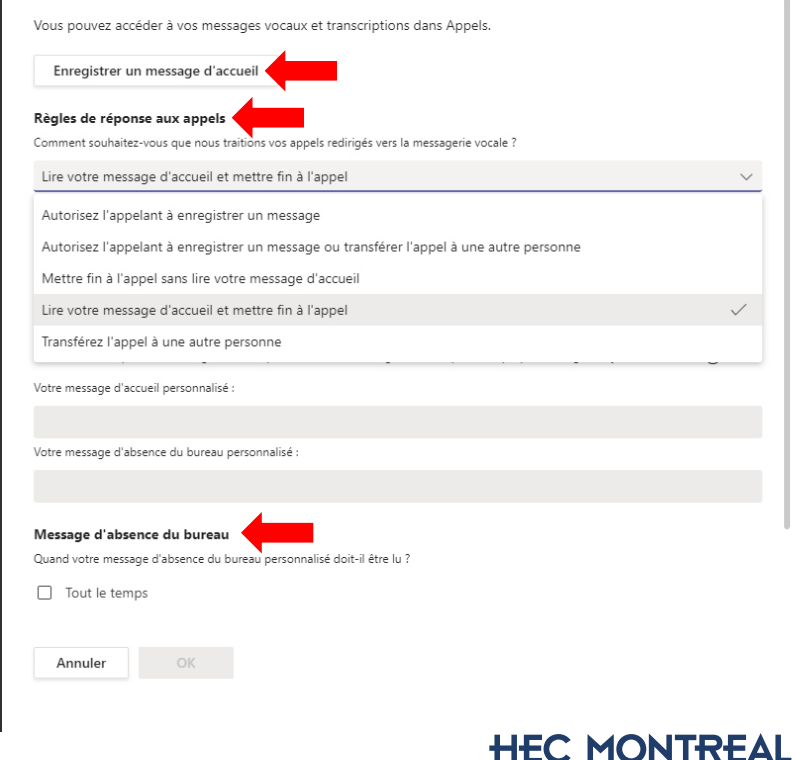

### 21/06/17 27 • Démo

Consulter message vocal

- Lorsqu'une personne vous laisse un message, vous avec une notification (point rouge) vis-à-vis l'onglet «Appels» et «Messagerie vocale»
- Cliquez sur «Messagerie vocale»

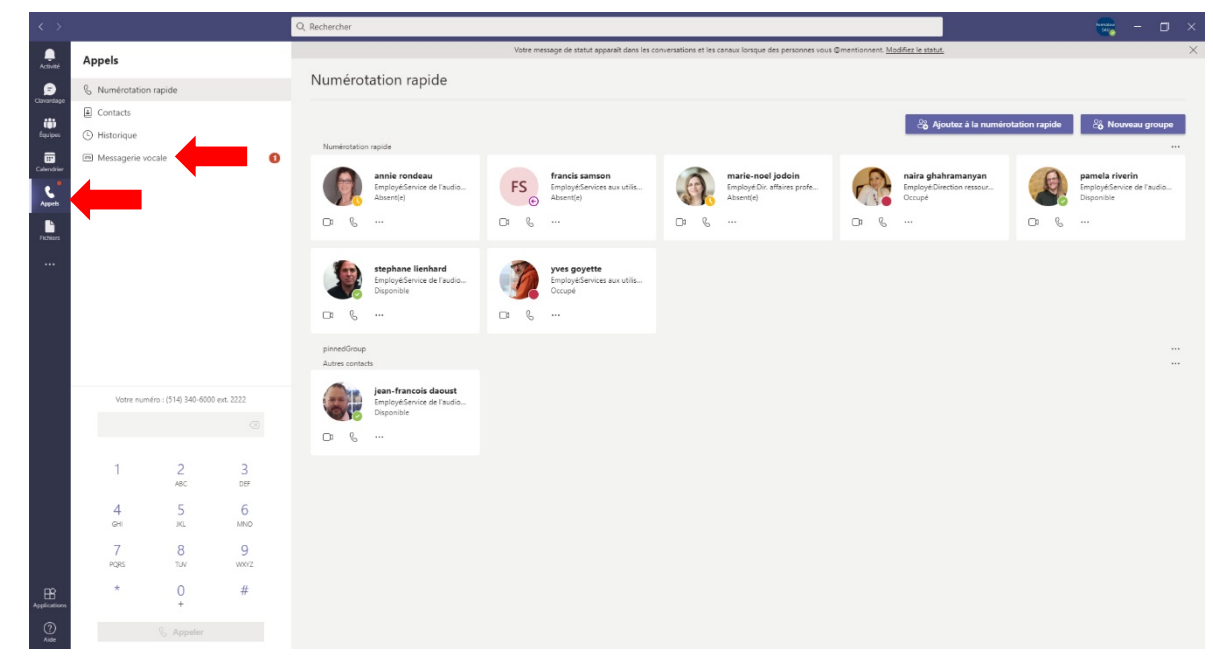

### Ancien interface

21/06/17 28 • Démo<br>21/06/17

**HEC MONTREAL** 

• Vous pouvez consulter le message audio

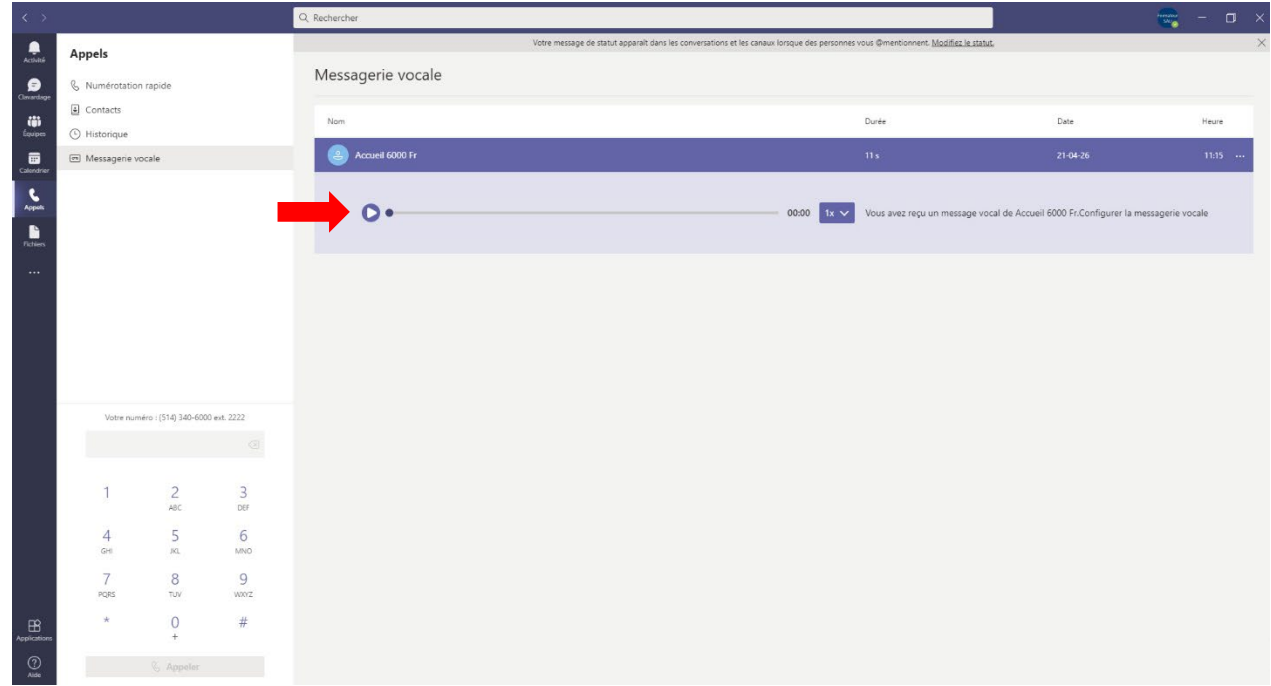

### Ancien interface

### 21/06/17 29 • Démo

**HEC MONTREAL** 

Consulter message vocal

- Lorsqu'une personne vous laisse un message, vous avez une notification (point rouge) vis-à-vis l'onglet «Appels».
- Cliquez sur le message pour accéder au message vocal (en bas à droite)
- Pour y revenir plus tard, sélectionnez l'onglet «Messagerie vocale».

• Démo

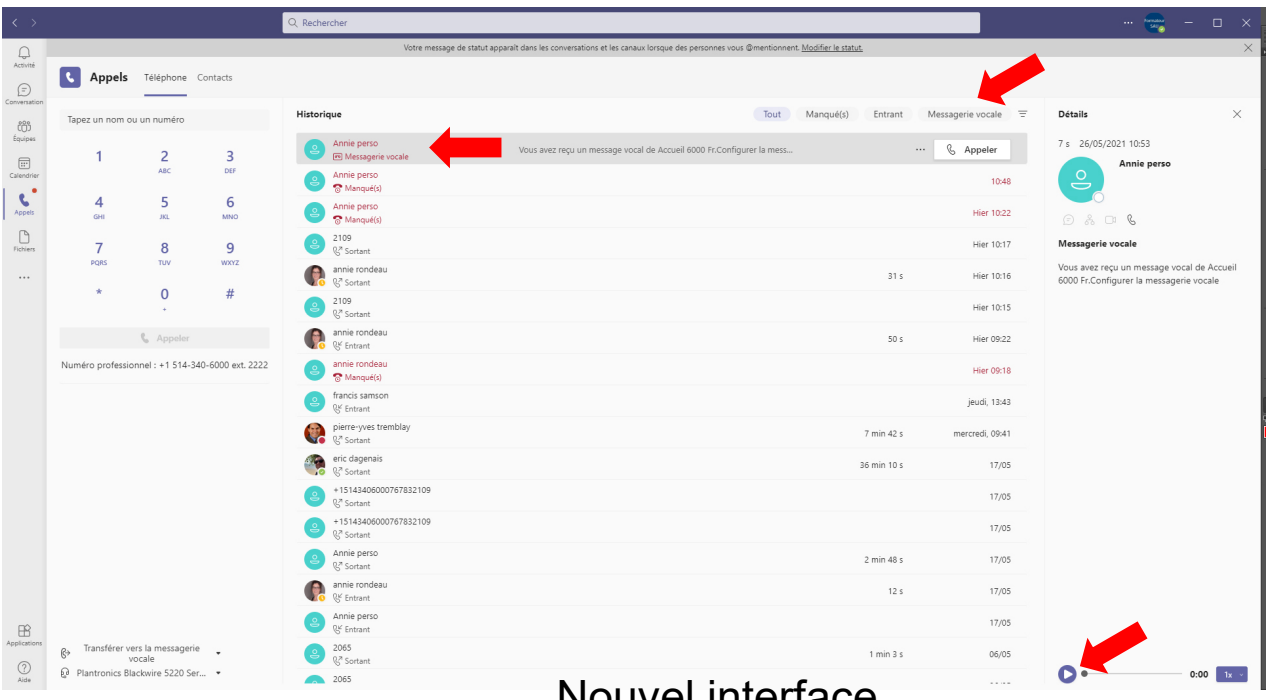

Nouvel interface

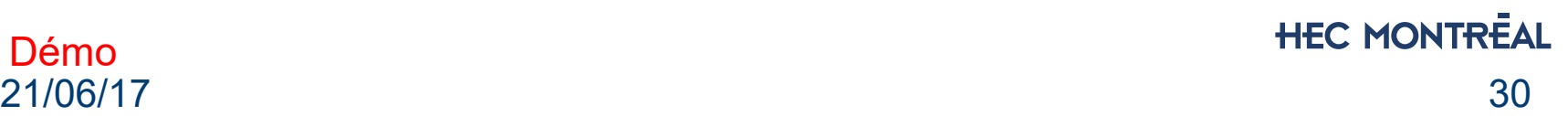

• Lorsque vous avez un message dans votre boîte vocale, vous recevez aussi un courriel. Vous pouvez répondre, transférer le message, télécharger le fichier audio.

\*ATTENTION: Lorsque vous supprimez ce courriel, le message vocal est aussi supprimé dans la plateforme Teams.

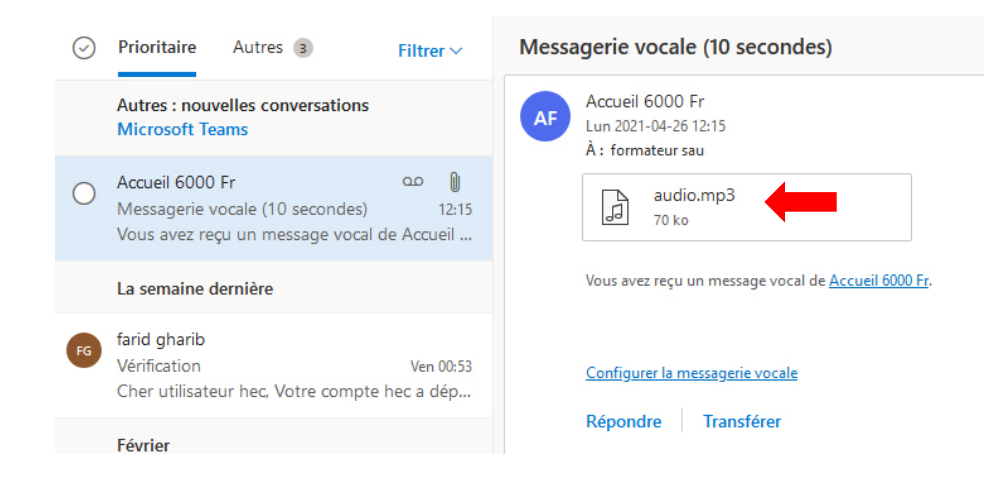

**HEC MONTREAL** 

# **Paramètres d'appels généraux**

Vous pouvez **transférer vos appels** à un autre numéro. Allez sur «Appels» & puis sélectionnez «Transférer mes appels». À partir de là, vous pouvez :

•Transférer **tous** vos appels directement à votre messagerie vocale

•Transférer **tous** vos appels à une ou plusieurs personnes à partir d'un numéro ou de votre liste de contacts

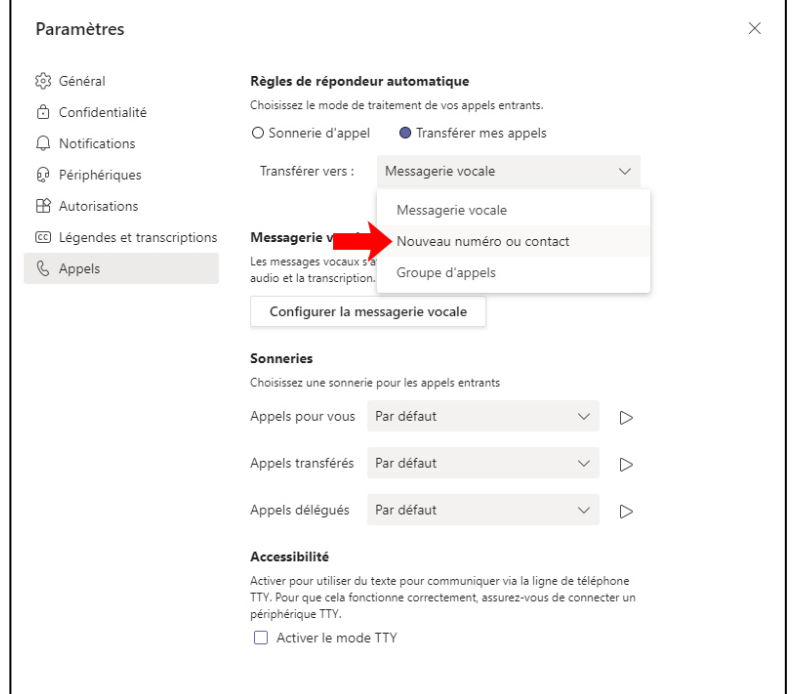

# **Trucs et astuces**

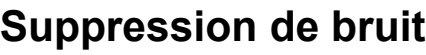

- Suggéré dans un environnement dont on n'a pas tout le temps le contrôle. Très performant:
	- faible pour supprimer la radio ou un bruit constant (ex. ventilateur)
	- Élevé pour supprimer bruits fort (ex. buzz sécheuse, camion bruyant, travaux)

### **Sonnerie secondaire**

• Pratique si on laisse son micro-casque branché en permanence. De cette façon, s'il y a un appel entrant, la sonnerie se fait entendre dans les écouteurs du casque et les haut-parleurs externes.

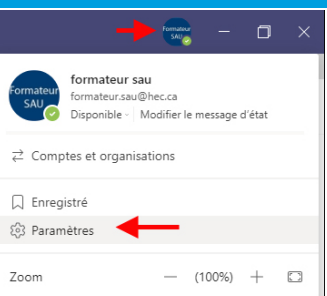

 $\cap$  N  $69P$ FR A

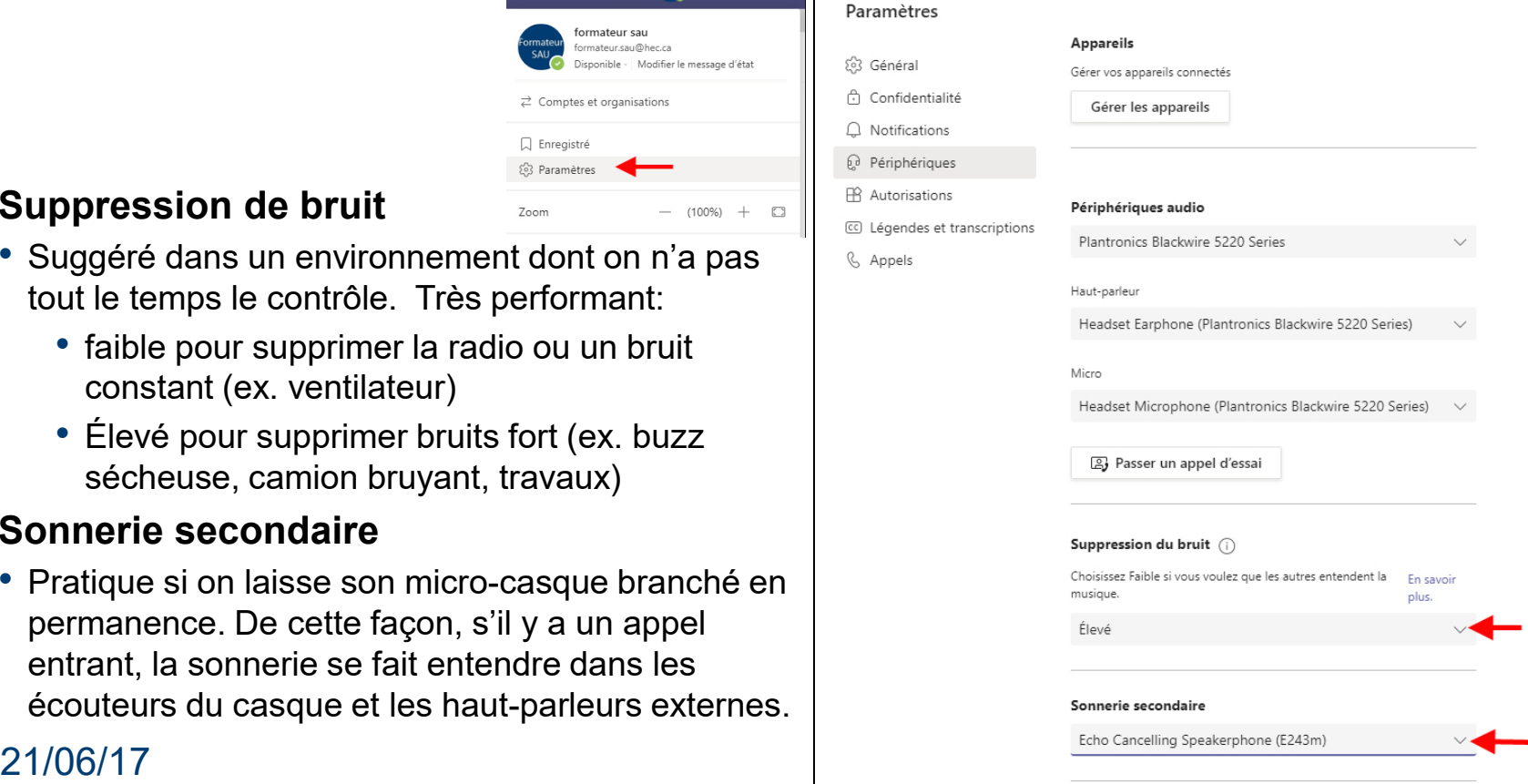

# **Assistance**

- [Une page Confluence](https://hecmontreal.atlassian.net/wiki/spaces/DTIKB/pages/1973650418/Communication%2Bunifi%2Be) a été créée pour vous donner accès à de l'information
- [Une équipe Teams a été créée O365-Utilisateurs communication](https://teams.microsoft.com/l/team/19%3a31a82fd7637d461090f8a18bf2dc6abe%40thread.tacv2/conversations?groupId=1e3a7ff3-fb22-479a-abfa-0b53c9575adb&tenantId=19df09a9-d1f0-4cff-90c4-01385cc40b57)  unifiée Teams Vous pouvez ajouter vos commentaires
- Besoin d'assistance immédiate? Contactez le Service aux utilisateurs TI 514-340-6063

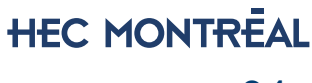

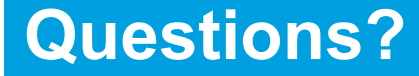

# Merci! Questions?

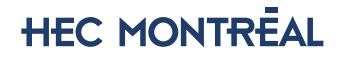

### **Pour l'utilisateur de Teams…**

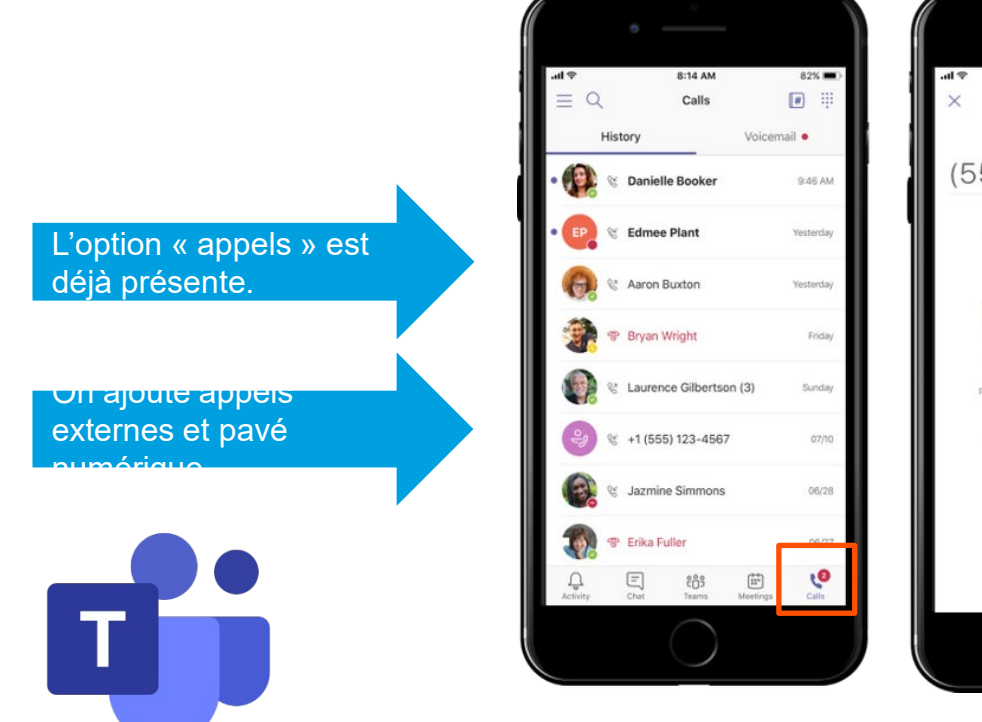

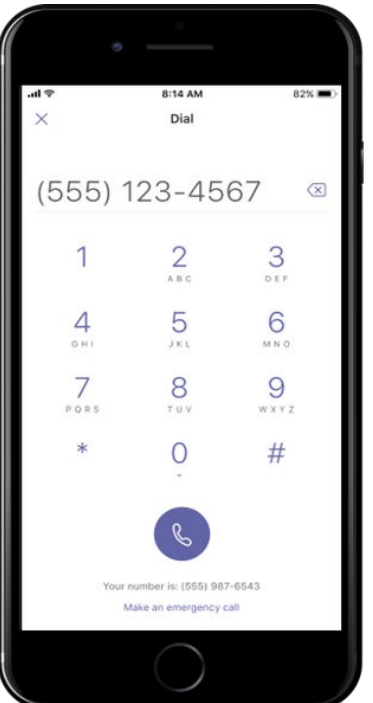

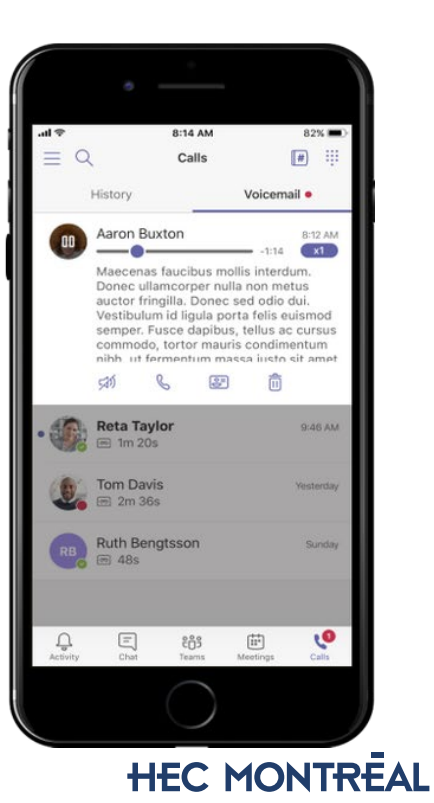

36